# Ver9.0 主な変更点

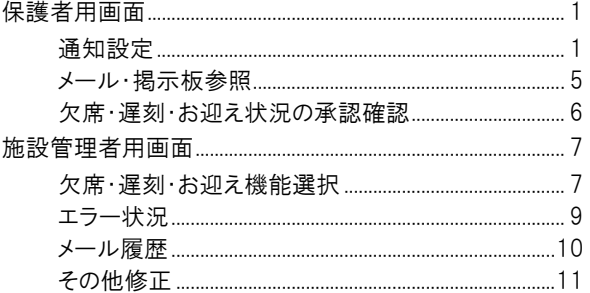

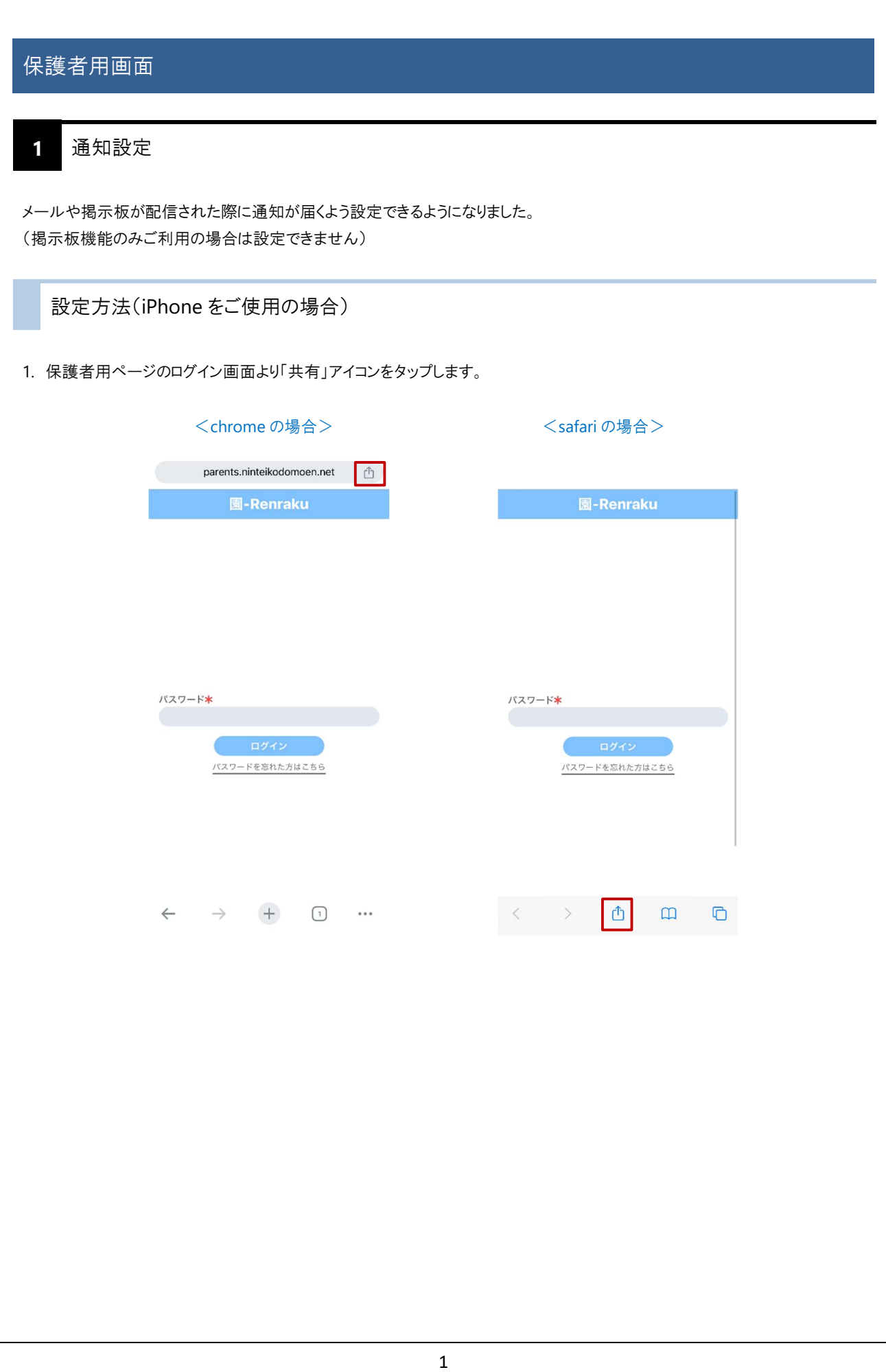

- 2. 「ホーム画面に追加」をタップします。
- 3. 名称を入力し「追加」をタップします。 兄弟でご使用の場合は、それぞれのログイン画面と分かる名称へ変更することをお勧めします。

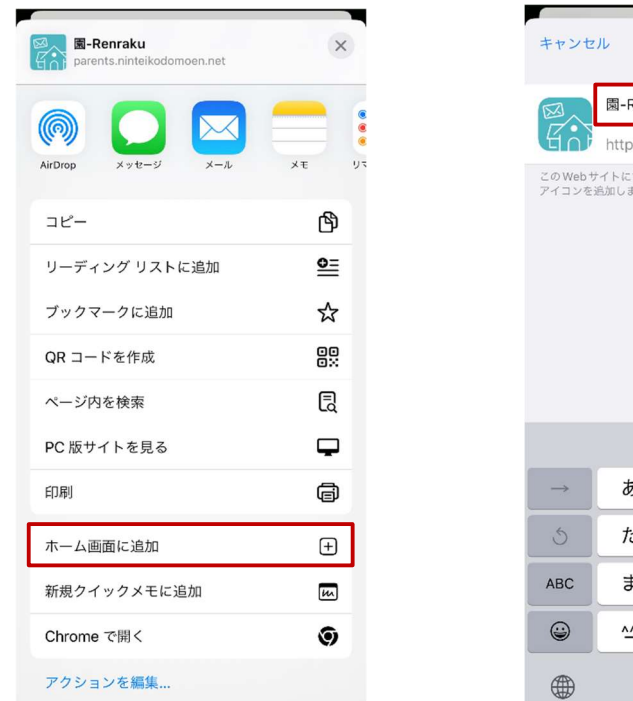

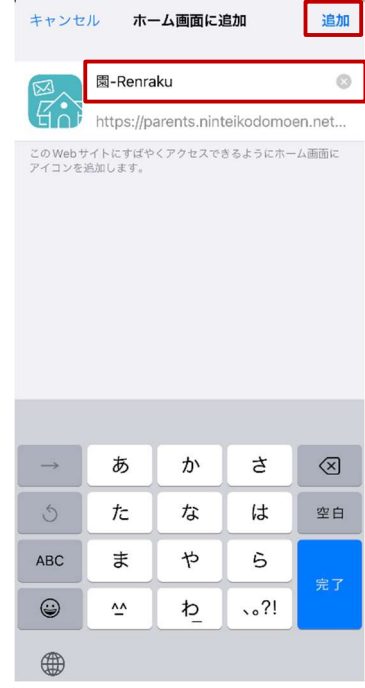

4. ホーム画面に追加したアイコンよりログインします。

初回ログイン時に通知許可確認メッセージが表示されますので、「許可」をタップします。

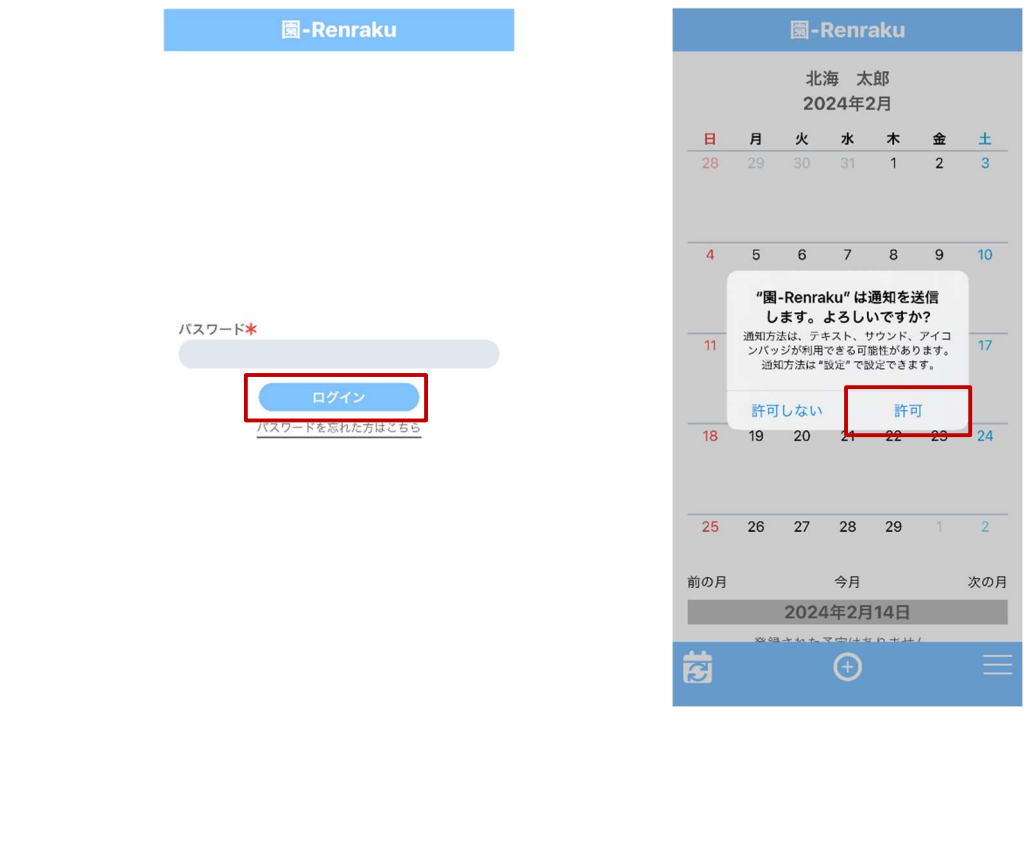

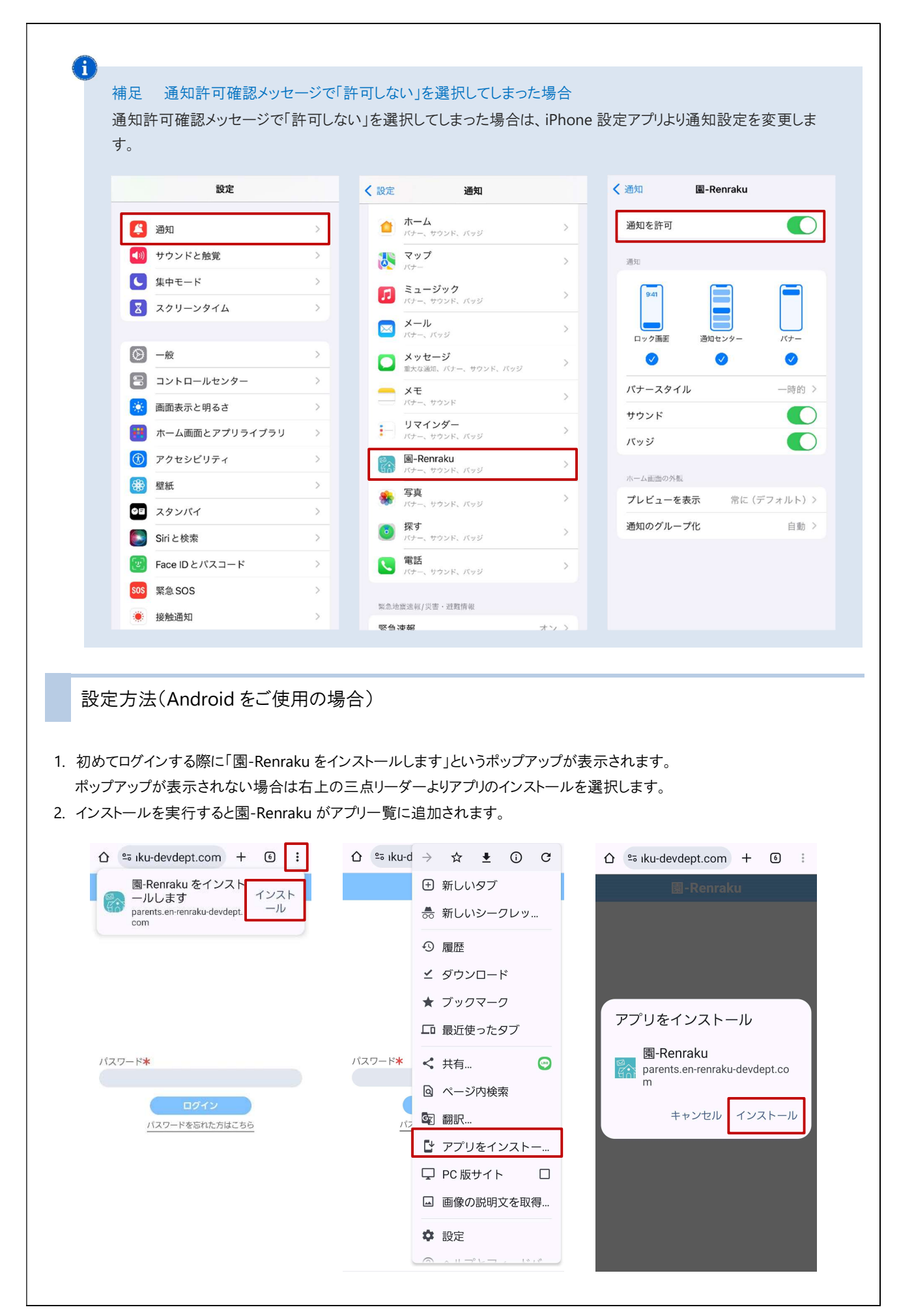

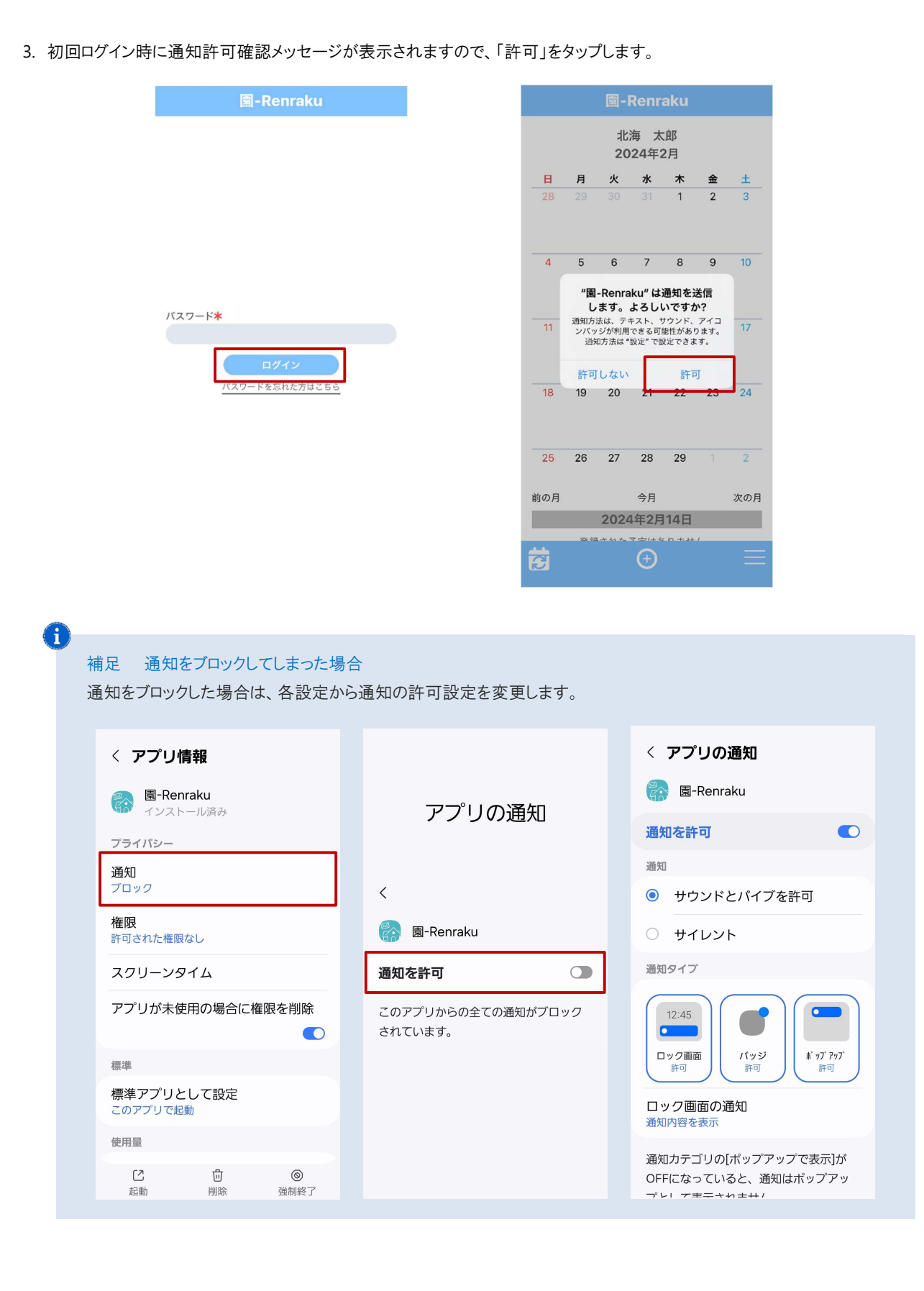

### 2 メール・掲示板参照

配信されたメールや掲示板を保護者画面より参照できるようになりました。 メール配信がエラーになった場合でも配信内容を確認することができます。 (掲示板機能のみご利用の場合は、今まで通り掲示板専用ページよりご参照ください。)

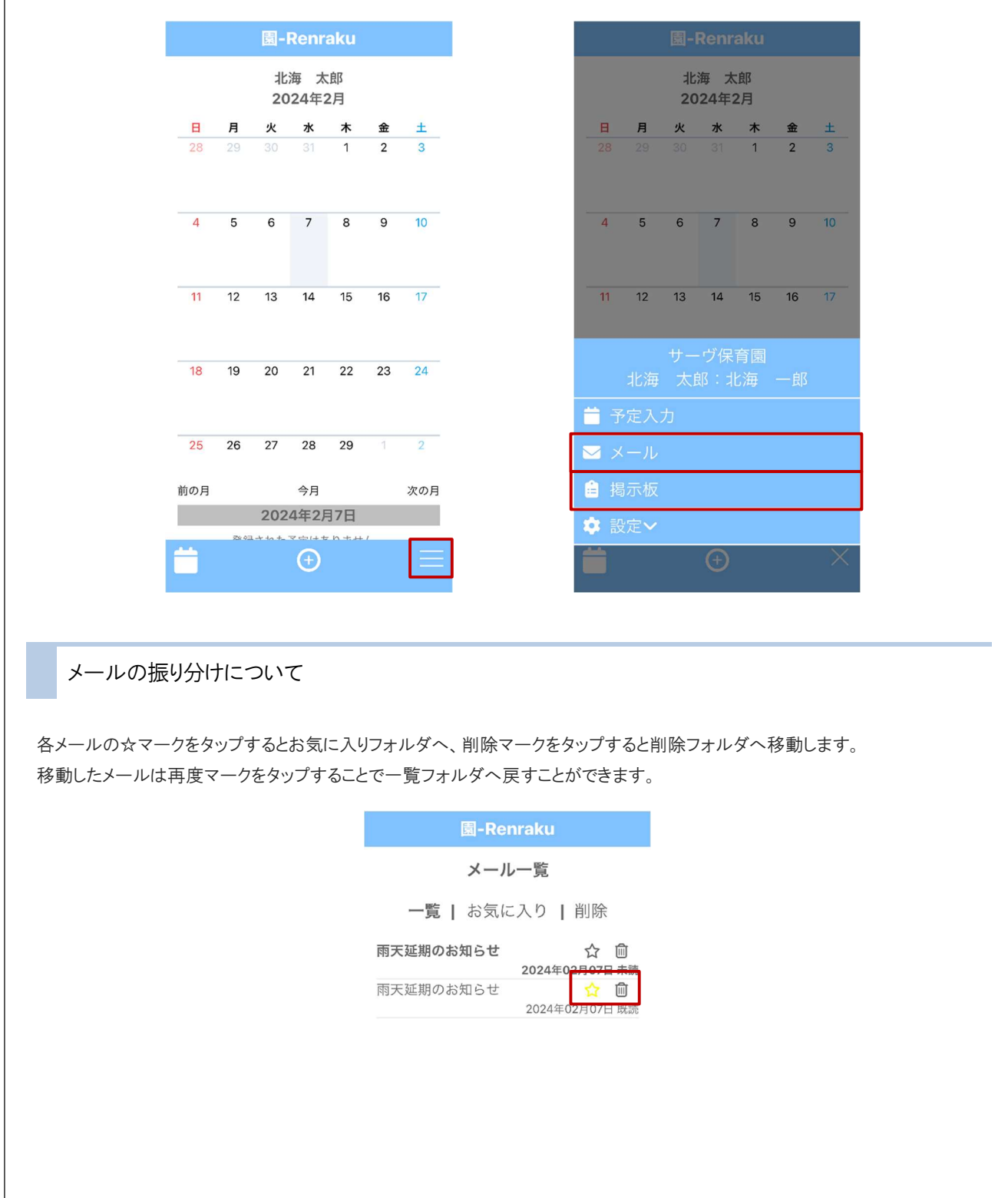

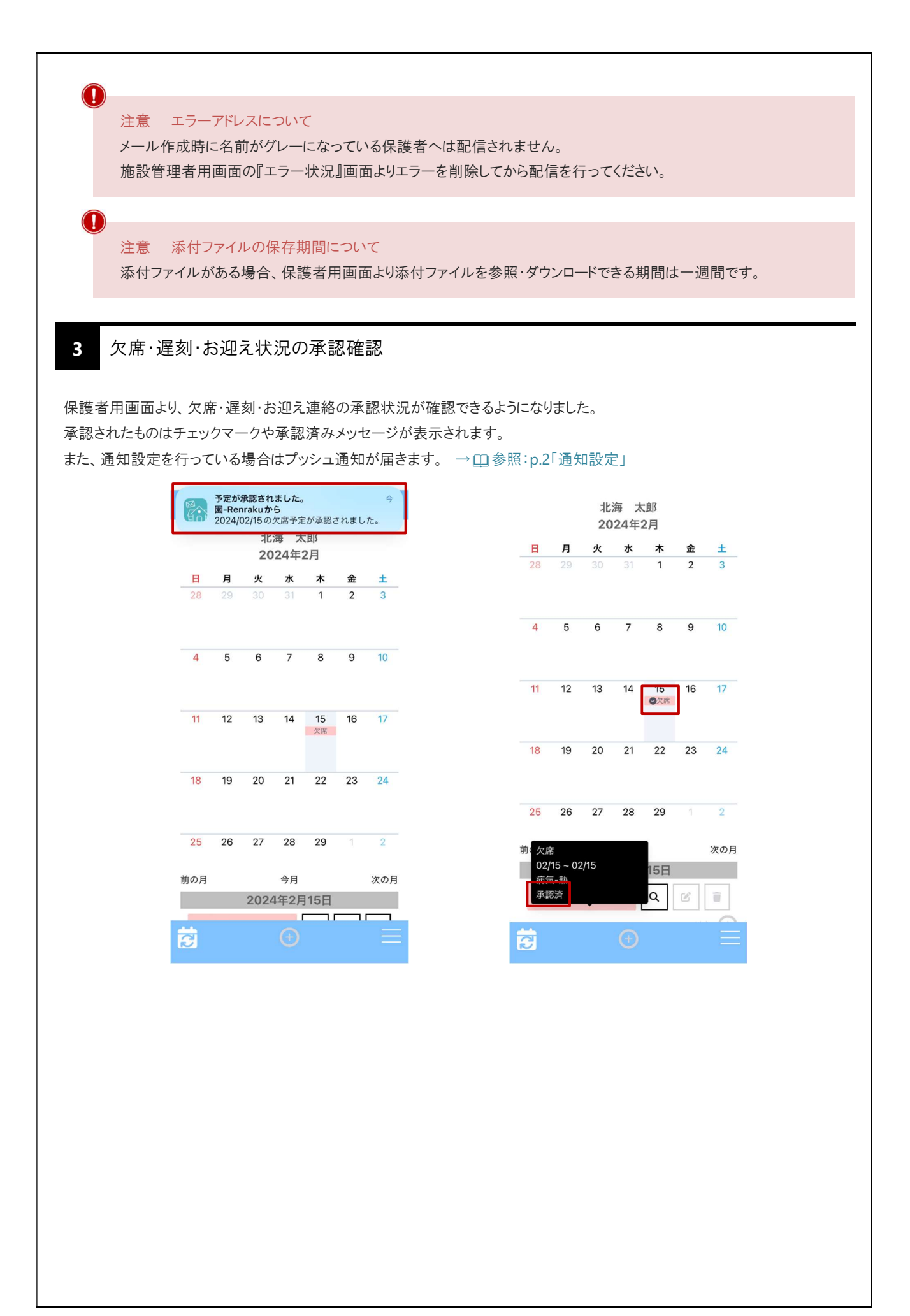

1 欠席・遅刻・お迎え機能選択 マスタ管理 ⇒ マスタ登録⇒ 欠席・遅刻・お迎え機能設定

欠席・遅刻・お迎えより、使用する機能を選択できるようになりました。

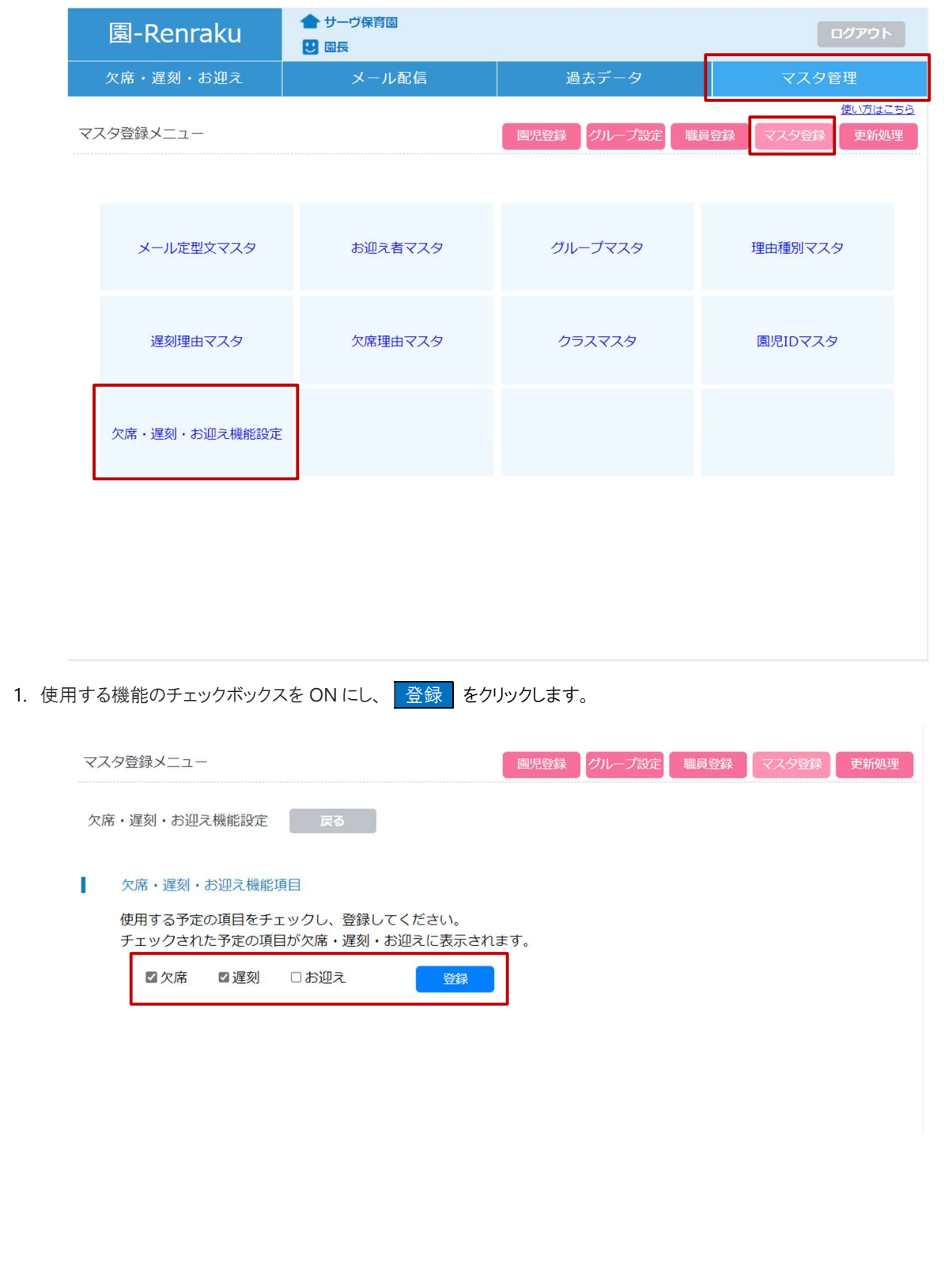

2. 『欠席・遅刻・お迎え状況』画面では選択した機能のボタンが表示されます。 欠席・遅刻・お迎えを切り替える際は各ボタンをクリックします。

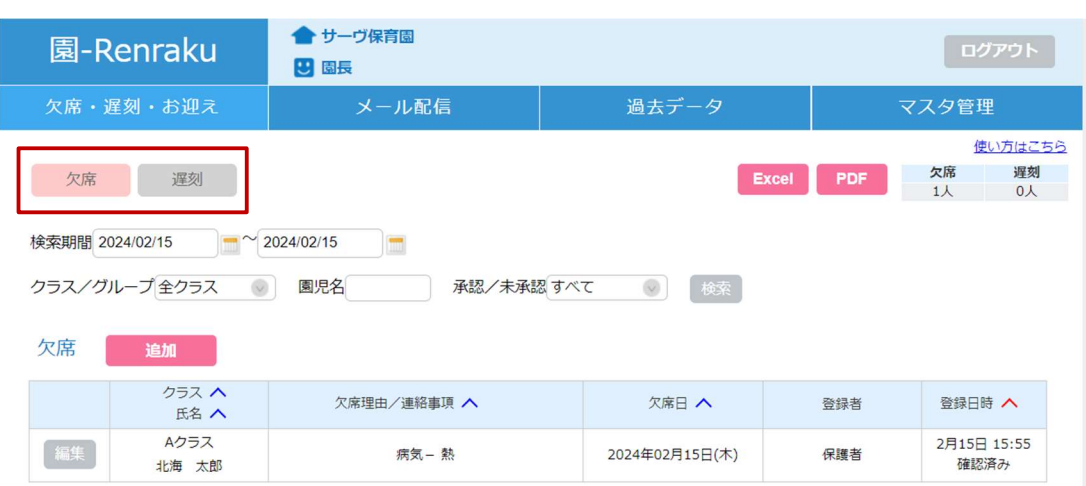

2 エラー状況 オンディスク マインスタイム アクセス アクセス アイル配信 ⇒ エラー状況

#### エラー理由を確認できるようになりました。

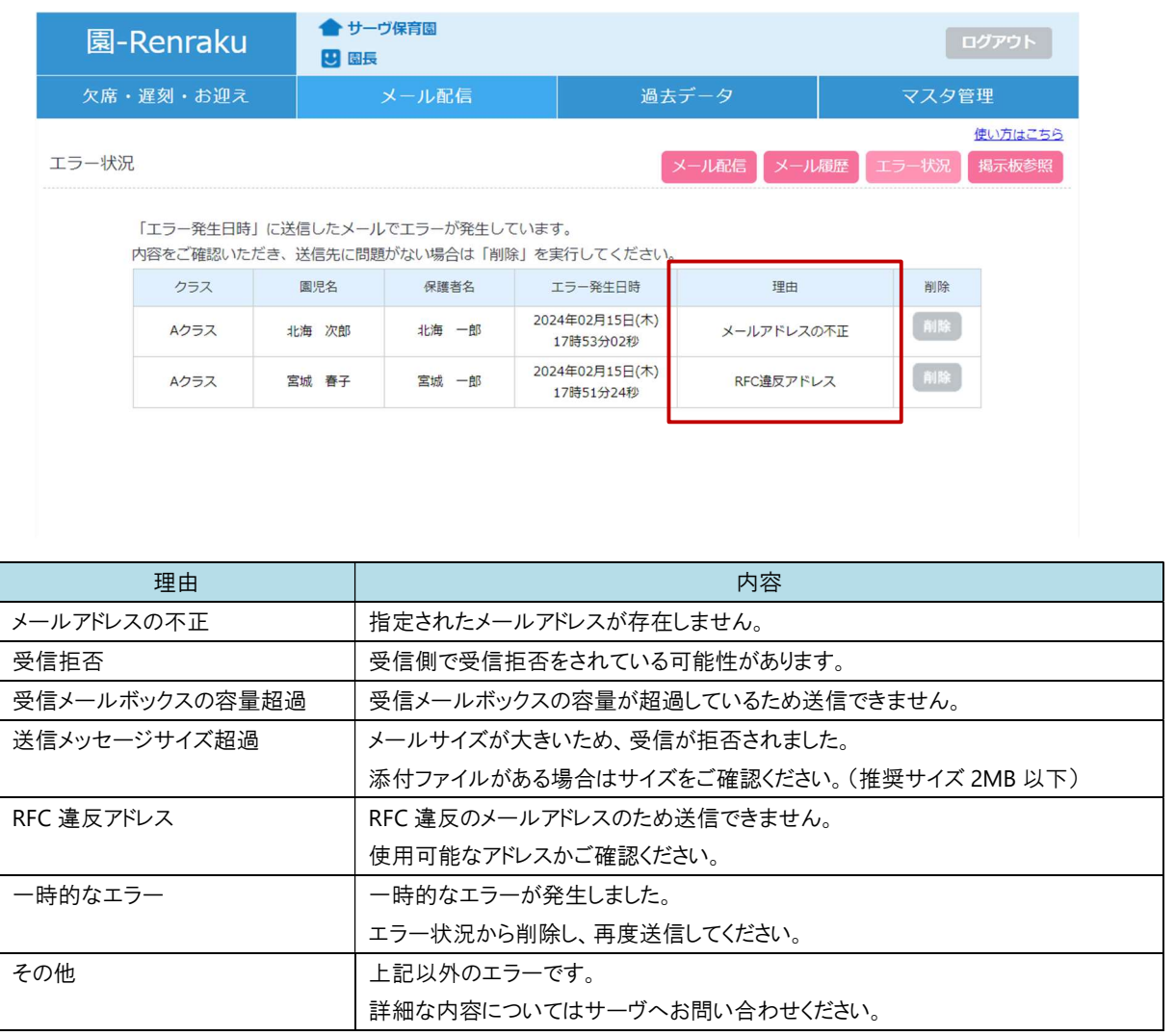

3 メール履歴 ろんこう しょうしょう しゅうしゅう しゅうしゅん スタール配信 ⇒ メール履歴

#### メール履歴の送信状態について、表記を変更しました。

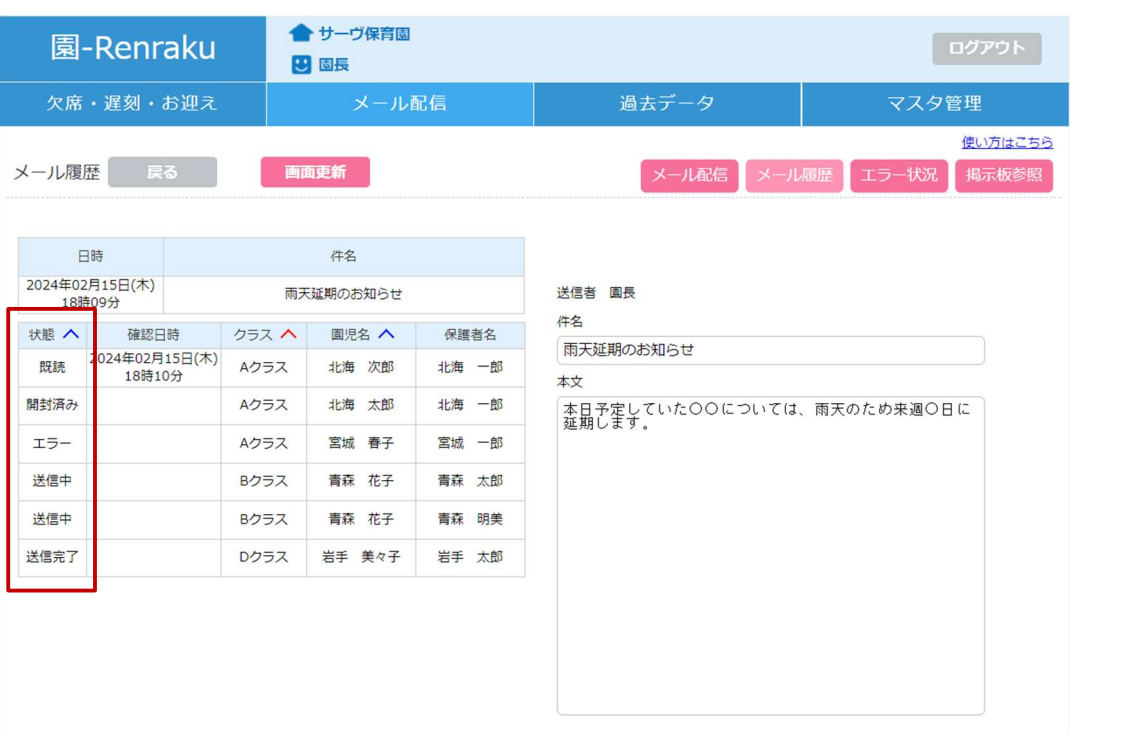

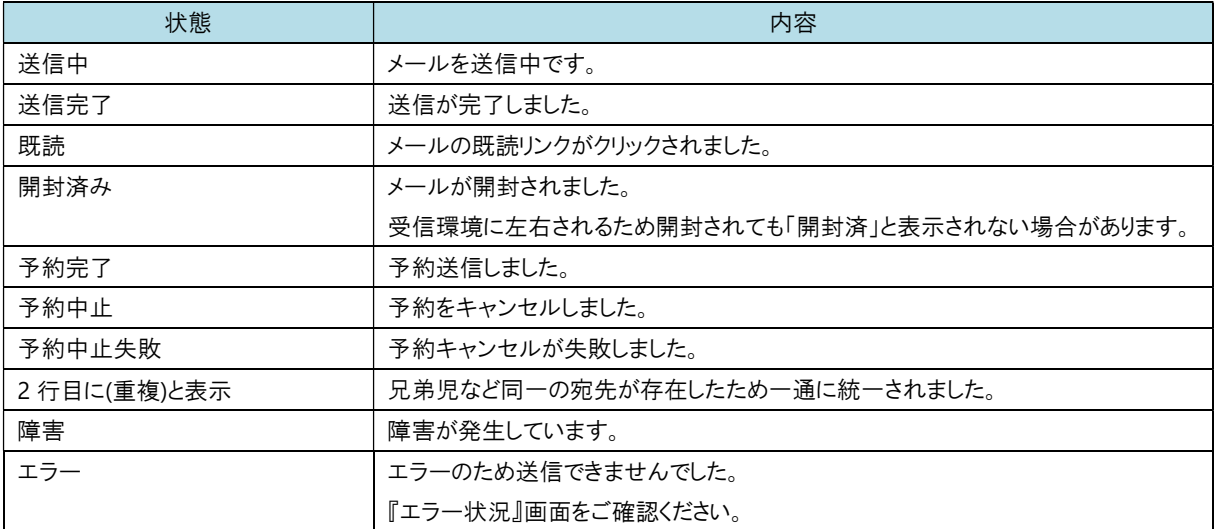

## 4 その他修正

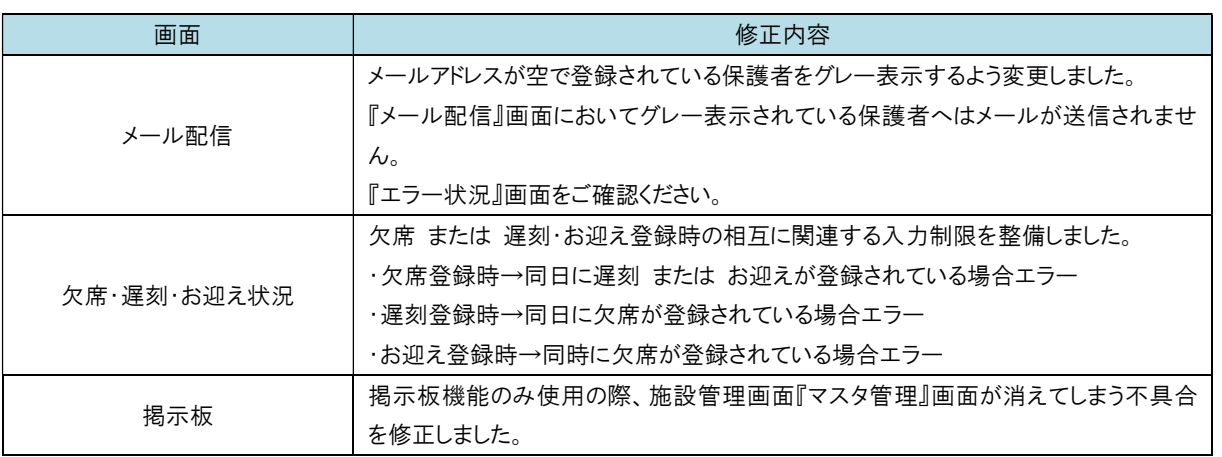